# <span id="page-0-0"></span>**Objednávky náhradních dílů**

Kapitola [Objednávky náhradních dílů](#page-0-0) obsahuje následující témata:

- [Obecné informace](#page-0-1)
- **[Stavy objednávky](#page-0-2)**
- [Tisk záznamu evidence Objednávky náhradních dílů](#page-1-0)
- [Struktura formuláře Objednávka náhradních dílů](https://docs.elvacsolutions.eu/pages/viewpage.action?pageId=58204262)

### <span id="page-0-1"></span>Obecné informace

Evidence [Objednávky náhradních dílů](#page-0-0) umožňuje vytvoření objednávky náhradních dílů, které se spotřebovávají při [realizaci servisní](https://docs.elvacsolutions.eu/pages/viewpage.action?pageId=58204202)  [činnosti.](https://docs.elvacsolutions.eu/pages/viewpage.action?pageId=58204202) V evidenci [Objednávky náhradních dílů](#page-0-0) se evidují všechny objednávky a požadavky na nákup náhradních dílů se shromažďují v evidenci [Nákupní lístek,](https://docs.elvacsolutions.eu/pages/viewpage.action?pageId=58204264) která obsahuje nástroje pro [automatické generování objednávek.](https://docs.elvacsolutions.eu/pages/viewpage.action?pageId=58204272)

[Oprávnění uživatelé](https://docs.elvacsolutions.eu/pages/viewpage.action?pageId=2716756) systému **TechIS** mají k dispozici standardní akce pro práci se záznamy (např. založení a editace objednávek aj.), více viz kapitola [Základní akce pro práci se záznamy.](https://docs.elvacsolutions.eu/pages/viewpage.action?pageId=2716649) Možnosti filtrování jsou uvedeny v kapitole [Filtrování dat.](https://docs.elvacsolutions.eu/pages/viewpage.action?pageId=2716632)

Evidenci [Objednávky náhradních dílů](#page-0-0) lze spustit:

- z [navigačního panelu](https://docs.elvacsolutions.eu/pages/viewpage.action?pageId=58197072) volbou položky **Majetek > Obchod > Objednávky náhradních dílů**
- přes [kartu](https://docs.elvacsolutions.eu/pages/viewpage.action?pageId=58197090) **MAJETEK** volbou položky **Objednávky** ve skupině **Náhradní díly**.

[Hlavní dokument](https://docs.elvacsolutions.eu/pages/viewpage.action?pageId=58197124) evidence [Objednávky náhradních dílů](#page-0-0) je rozdělen na dvě části. V levé části dokumentu je tabulkový pohled na všechny evidované objednávky v členění podle datumu objednávky. Na záložce **Obecné** vedle tabulky jsou kompletní informace o aktuálně vybrané objednávce z tabulky.

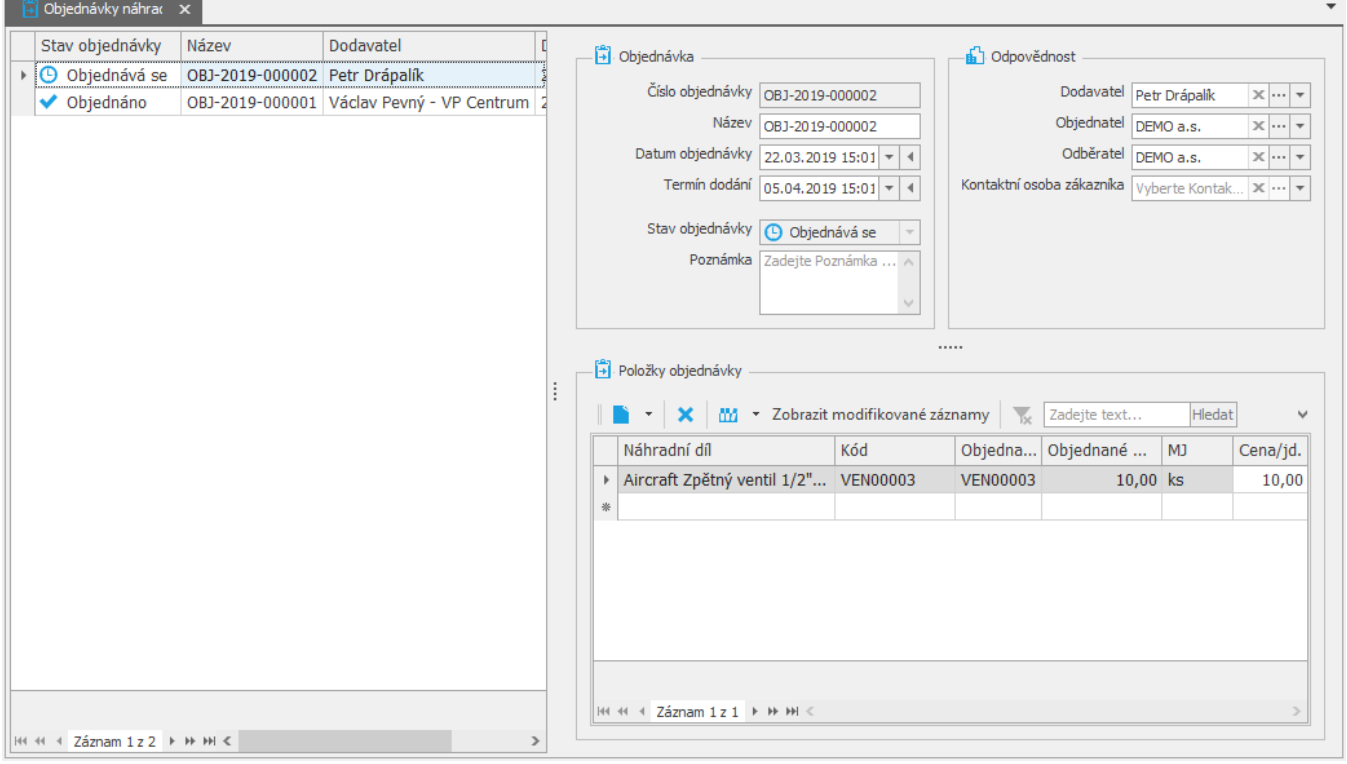

#### <span id="page-0-2"></span>Stavy objednávky

Následující tabulka popisuje význam stavů vyřízení objednávky.

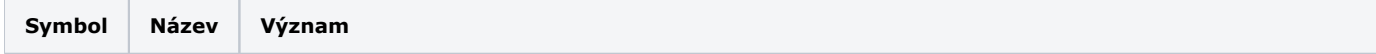

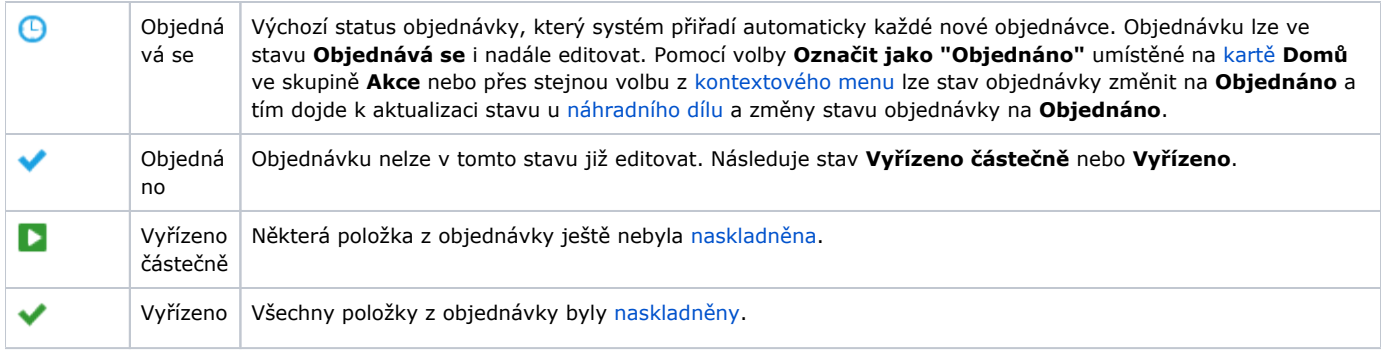

## <span id="page-1-0"></span>Tisk záznamu evidence Objednávky náhradních dílů

Postup, jak vyvolat tiskovou sestavu je popsán v kapitole [Zobrazení tiskových sestav nad vybranými evidencemi](https://docs.elvacsolutions.eu/pages/viewpage.action?pageId=58202978). Veškeré sestavy lze exportovat do různých formátů. Více v kapitole [Export dat.](https://docs.elvacsolutions.eu/display/TECHIS194DOC/Export+dat)

Pro uživatele systému **TechIS** jsou ve výchozím nastavení aplikace pro evidenci [Objednávky náhradních dílů](#page-0-0) předpřipraveny následující [tiskové sestavy:](https://docs.elvacsolutions.eu/pages/viewpage.action?pageId=58202974)

[Tisková sestava "Objednávka"](#page-1-1)

#### <span id="page-1-1"></span>**Tisková sestava "Objednávka"**

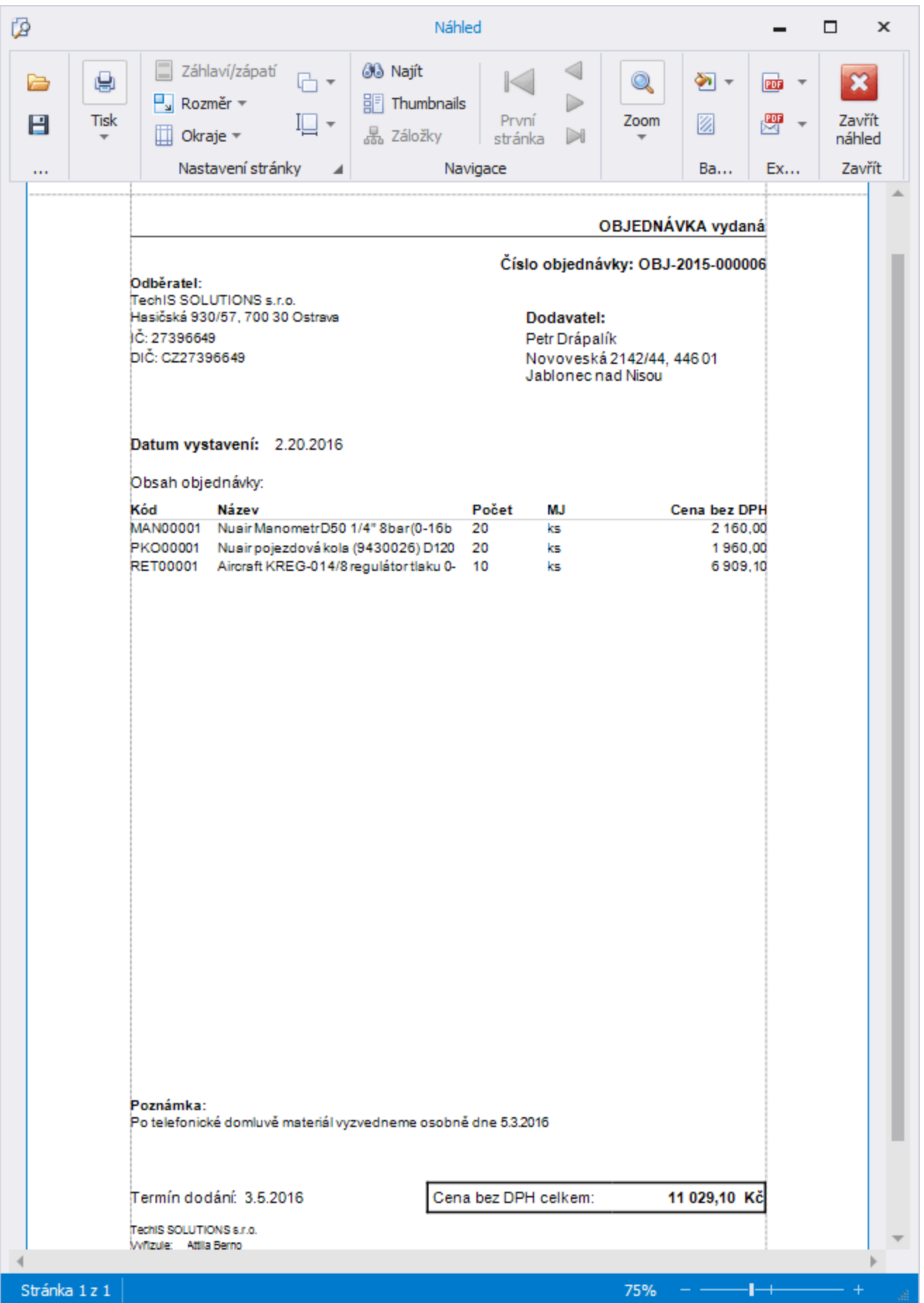